# **Adjust Contrast through Soft Keys on SPA500S with the help of SPA500 Series IP Phone**

## **Objective**

Contrast is the difference of color or brightness of any object. If you are having problems viewing the phone screen you can change the contrast to improve the display quality.

This article explains how to adjust the contrast on SPA500S using SPA500 Series IP Phones.

**Note:** The SPA500DS will not work with the UC500 series unified communication devices and will only work with UC320 unified communication device.

### **Applicable Devices**

- SPA500S Att. Console
- SPA500 Series IP Phone

### **Software Version**

• spa525g-7-4-9c [SPA 509G IP Phone ]

### **Contrast Configuration**

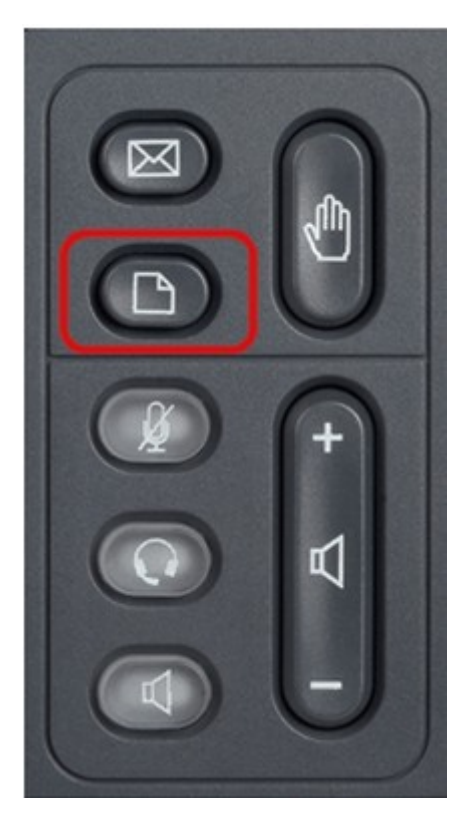

Step 1. On the SPA500 Series IP Phone press the **Setup** button.

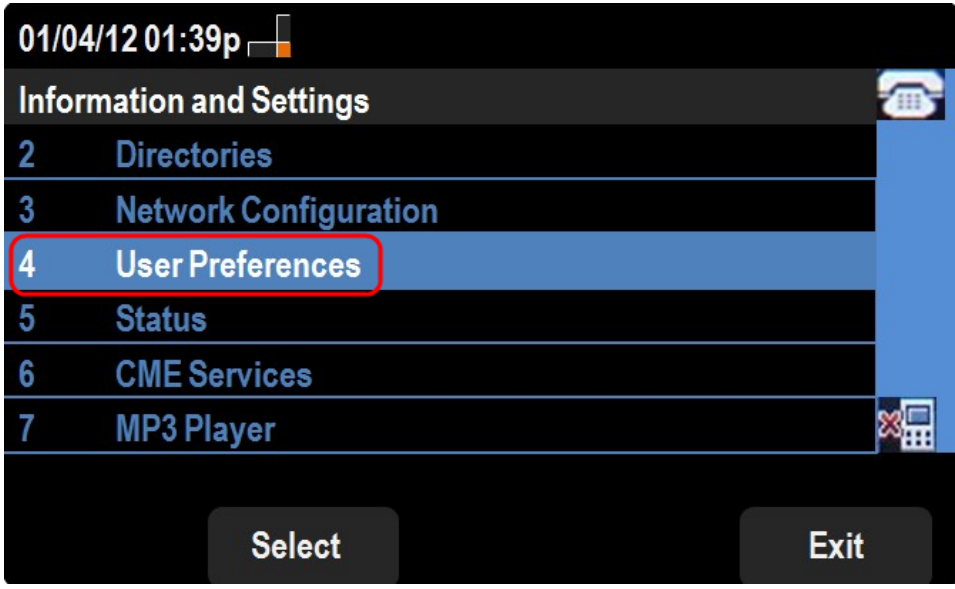

Step 2. Scroll down to User Preferences press **Select.**

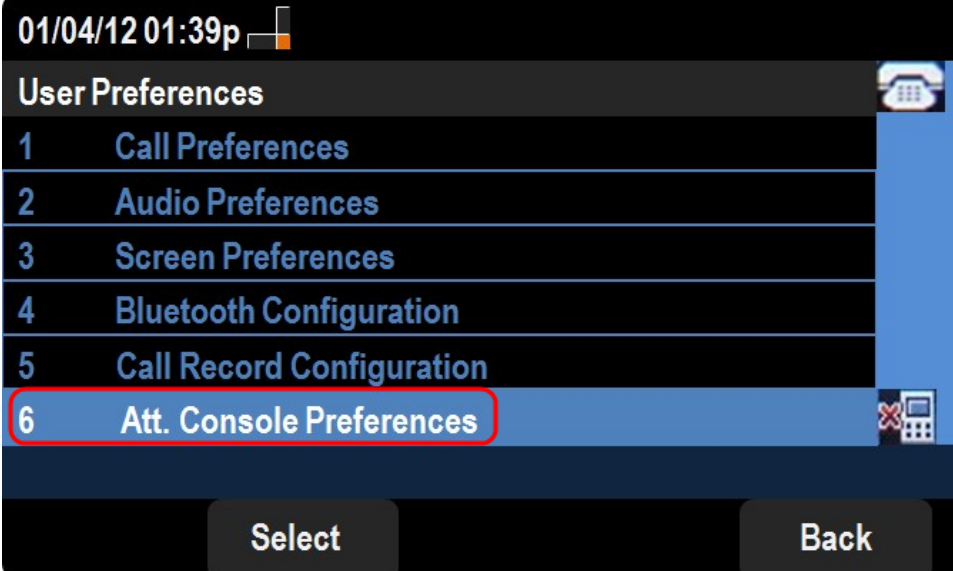

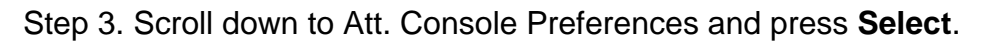

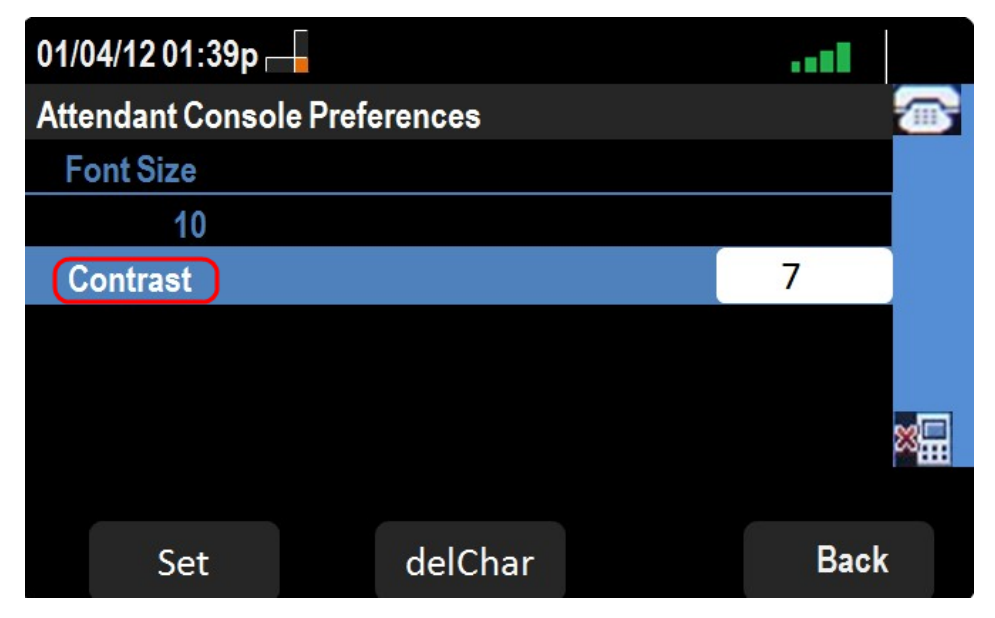

Step 4. Press **Contrast** and then press **delChar**.

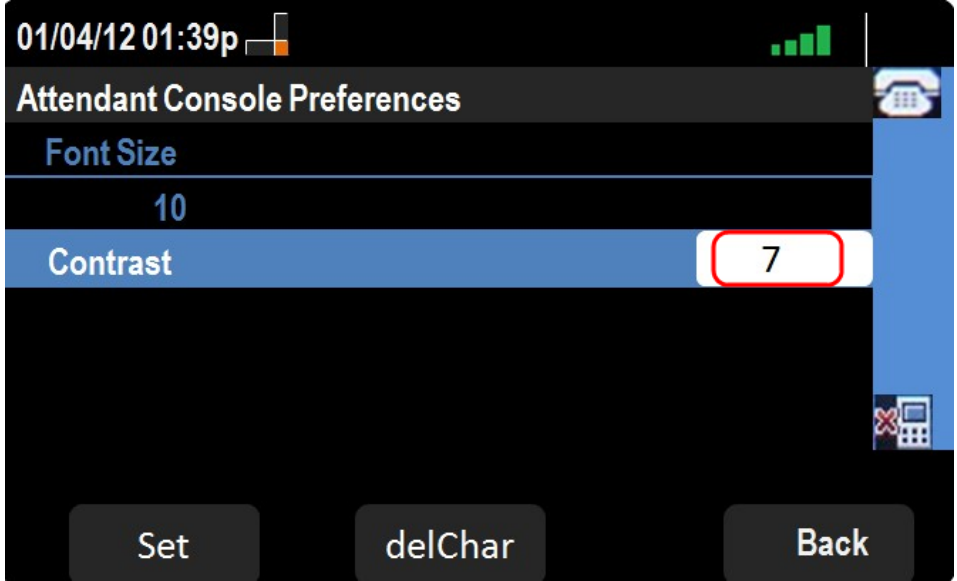

Step 5. Enter a number using the phone's keypad to change the contrast of the display. A higher number indicates that the display screen will have a higher contrast. The contrast numbers range from 1-30.

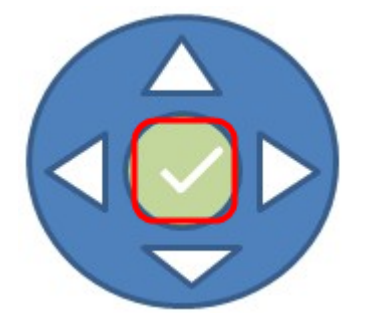

Step 6. Press **OK** or **Set** to save the settings.

Step 7. (Optional) Press **Back** if you want to go to the previous page.